## Passo a Passo Inscrição Matrícula EDITAL PPGFPPI 03/2021– DE SELEÇÃO PARA INGRESSO EM 2022.1

## 1- Passo (realização do Cadastro)

EП

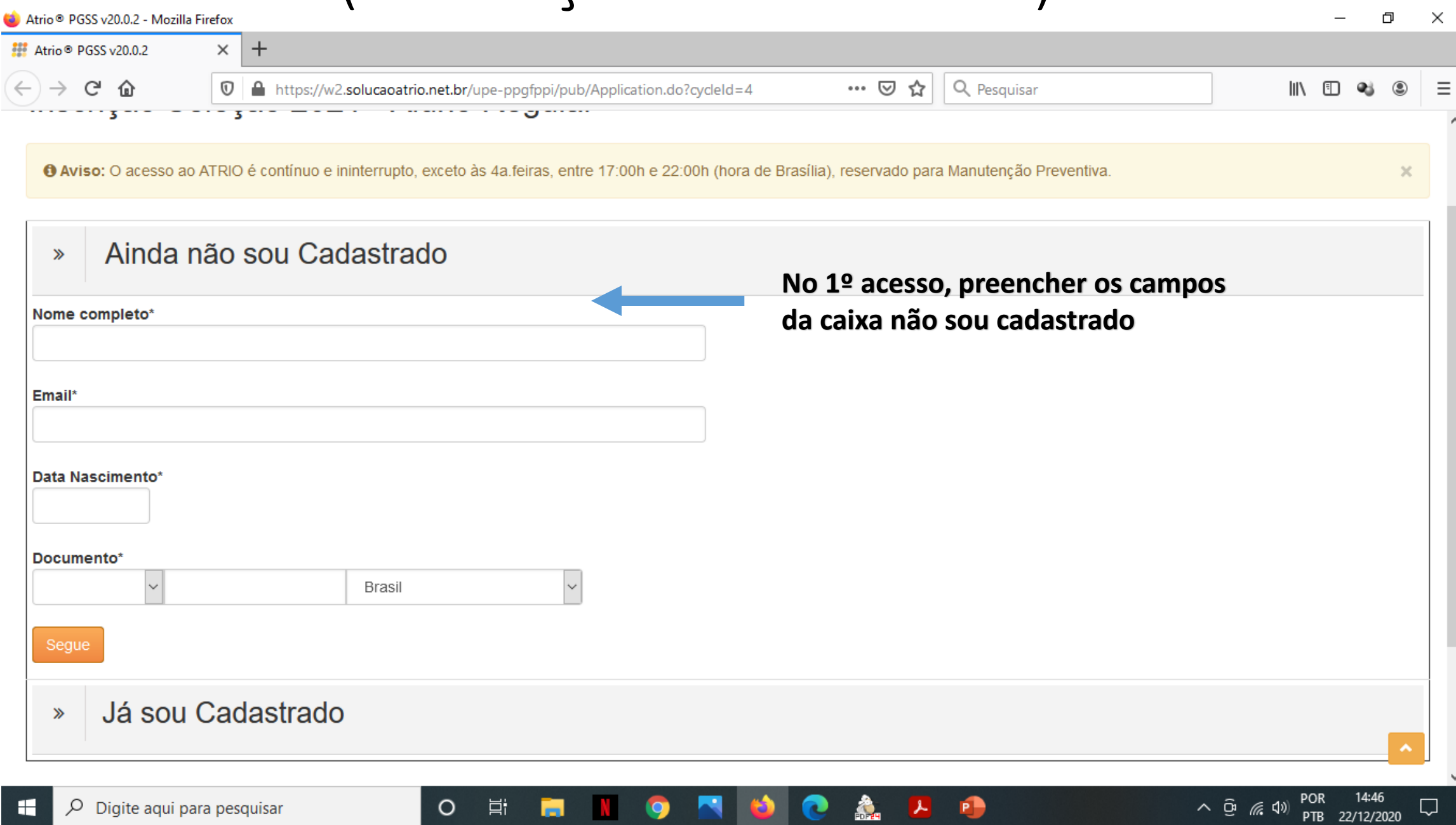

#### 2 - Passo (Entrar no sistema de inscrição) Φ  $\times$  $\times$  $+$ Atrio<sup>®</sup> PGSS v20.0.2 G 一命 … ⊙ ☆ Q Pesquisar  $\bigoplus$  https://w2.solucaoatrio.net.br/upe-ppgfppi/pub/Application.do?cycleId=4 (90%) Ⅲ ① Interdisciplinares / UPE Inscrição Seleção 2021 - Aluno Regular Cadastramento realizado com sucesso. Guarde seu número de inscrição é Utilize-o selecionando a opção "Já sou cadastrado". O número de inscrição foi enviado para o seu endereço de email  $\times$ O Aviso: O acesso ao ATRIO é contínuo e ininterrupto, exceto às 4a feiras, entre 17:00h e Anal (hora de Brasília), reservado para Manutenção Preventiva. Ainda não sou Cadastrado  $\gg$ **Preencher os campos com os dados informados no cadastrado, usando o**  Já sou Cadastrado  $\gg$ **número de inscrição que também foi**  Fmail\* **enviado por e-mail. Preencher também**  coordenação **Data de Nascimento.**Núm. Inscrição\* ------Reenviar email com número de l' Data Nascimento\* Entrar

Digite agui para pesquisar

O

#### 3- Passo (Preencher os dados de identificação)

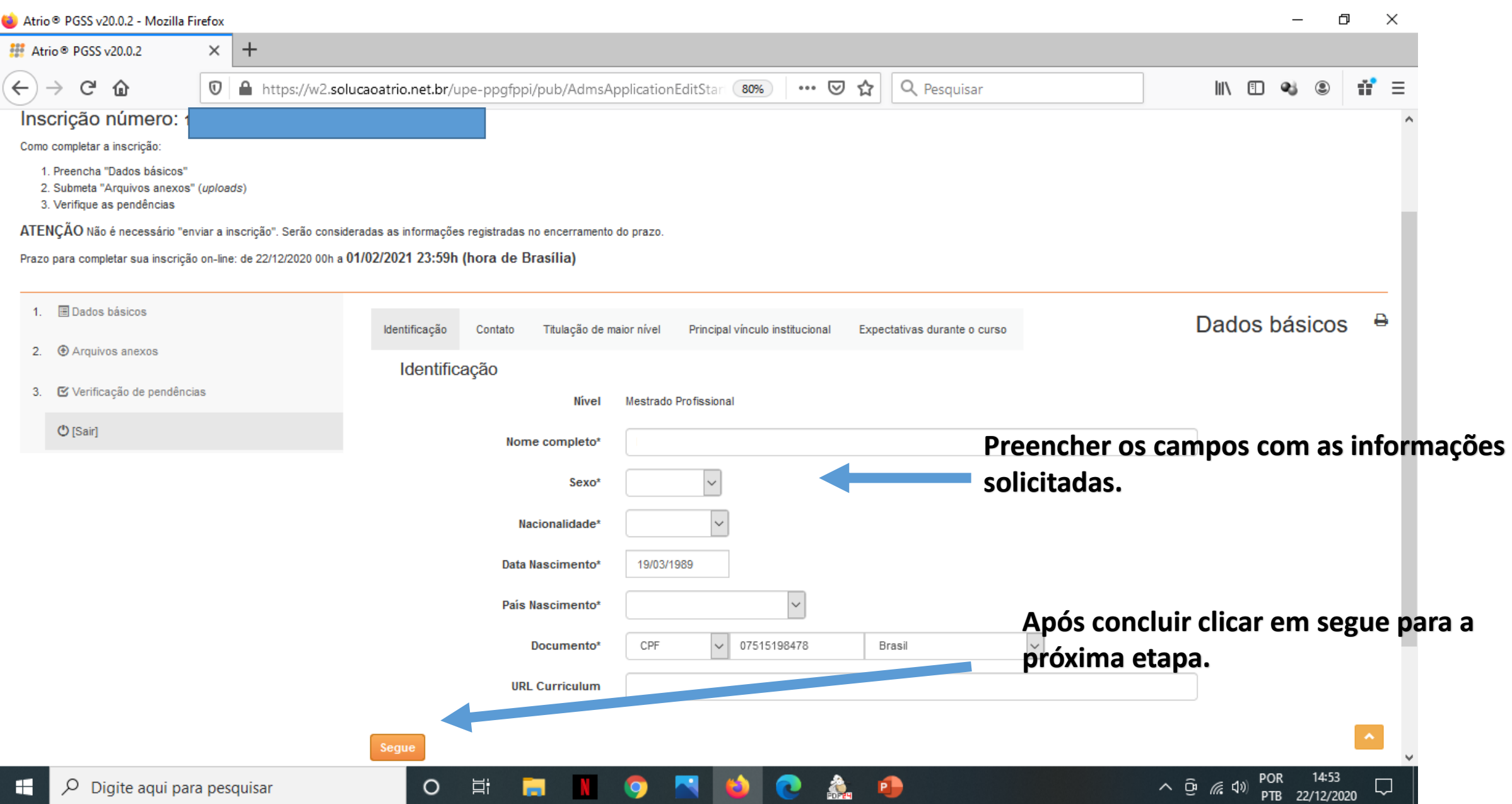

#### 4- Passo (Preencher os dados de Contato)

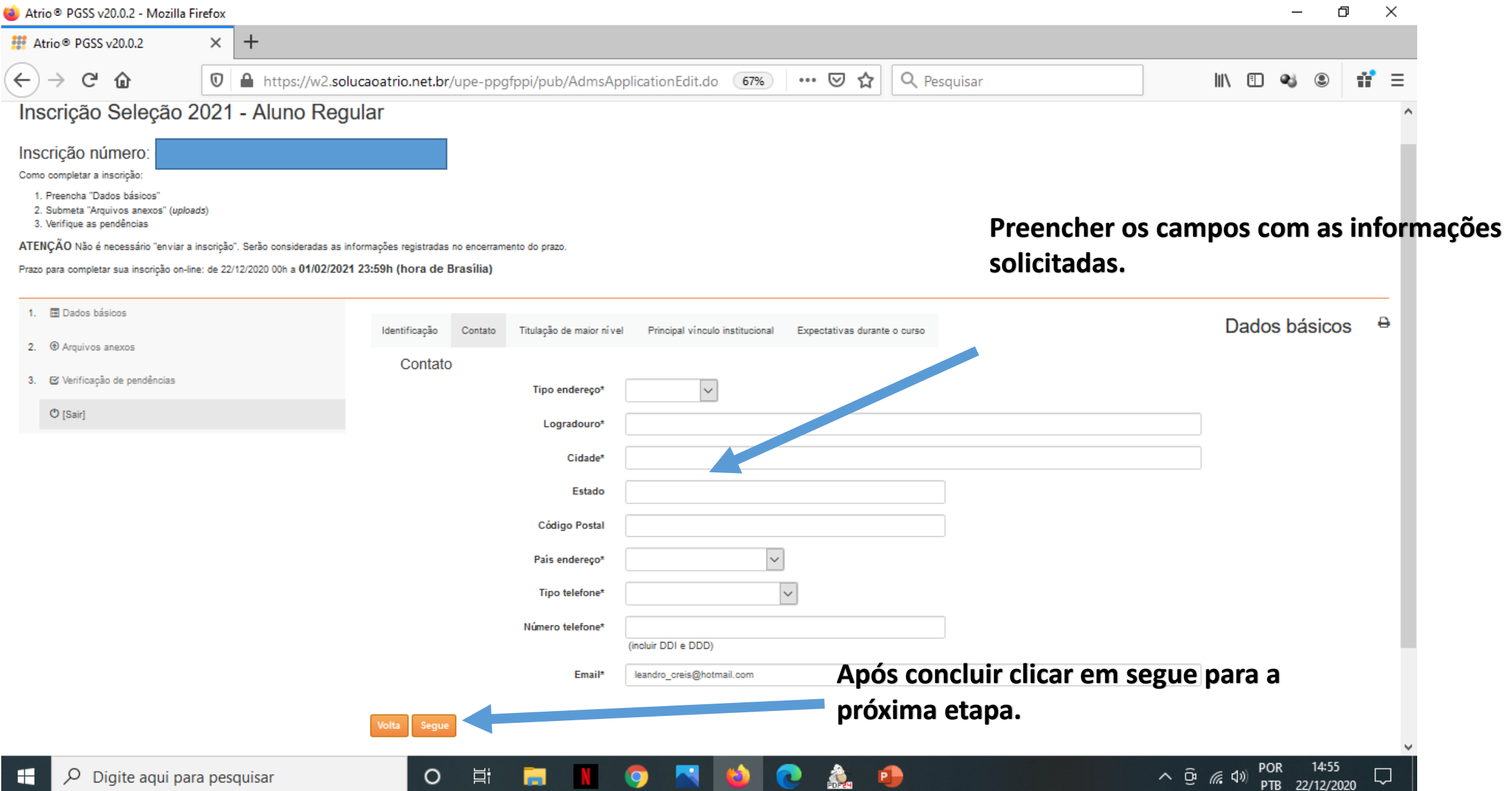

# 5- Passo (Preencher os dados de Titulação)

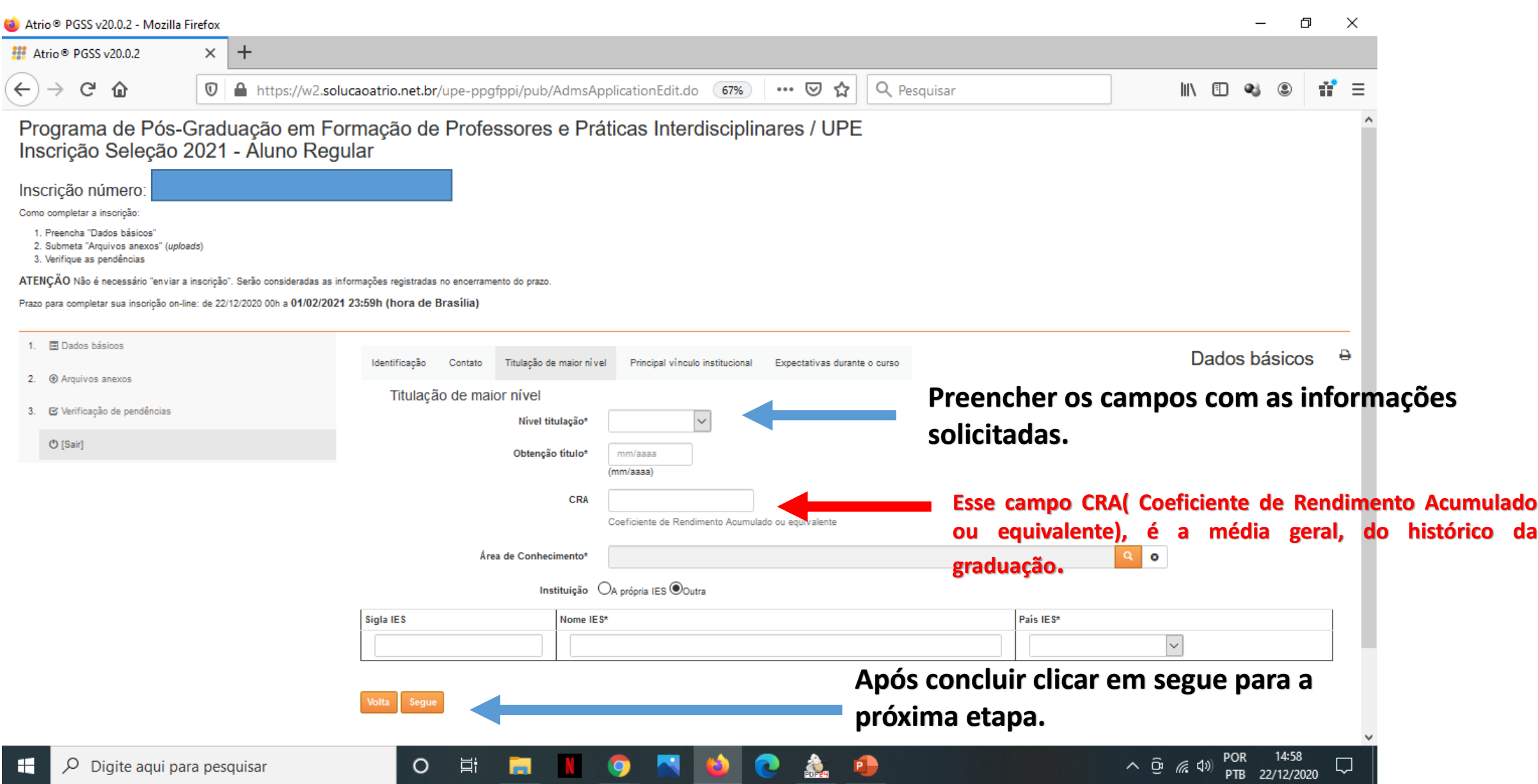

#### 6- Passo (Preencher os dados de Vínculo Institucional )

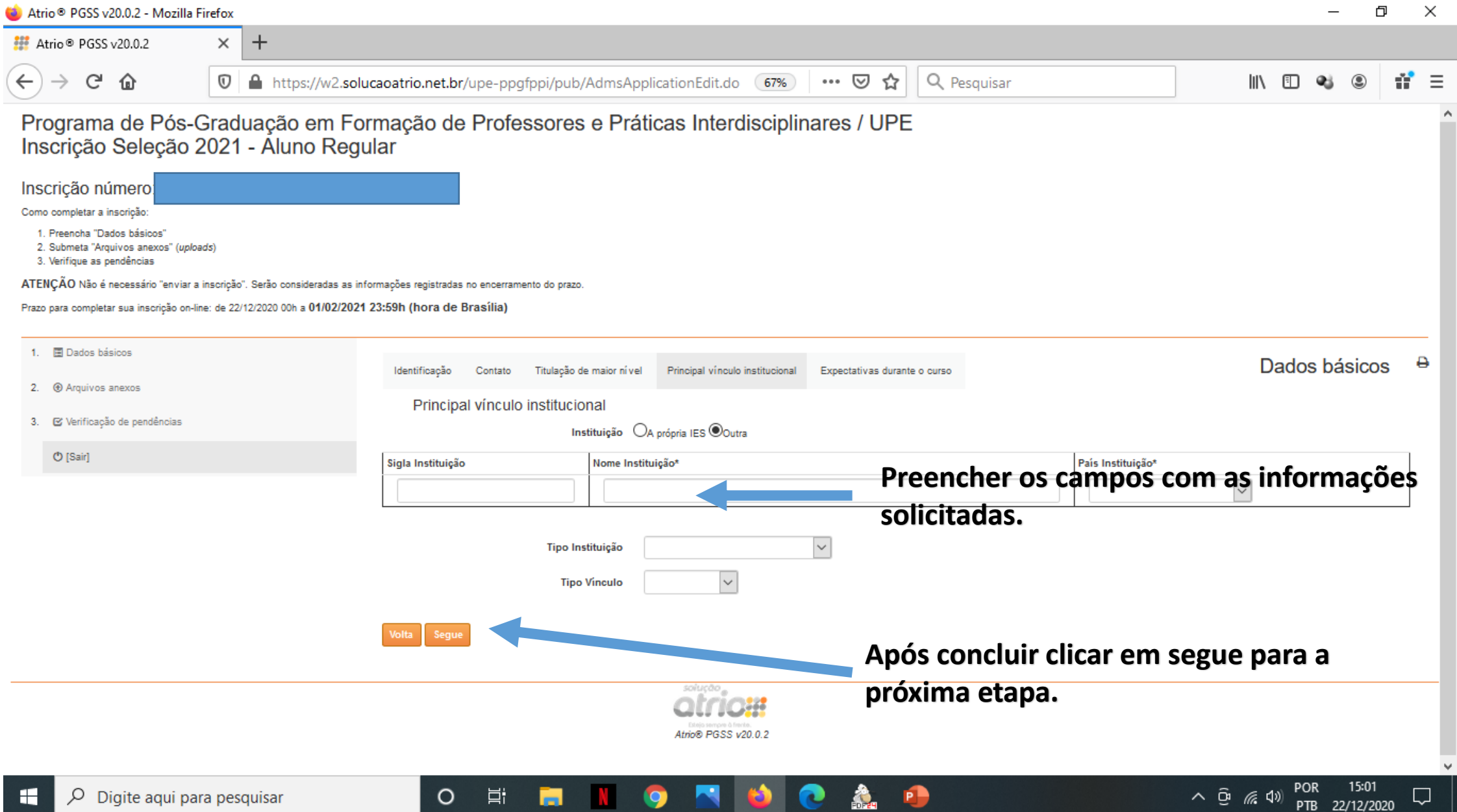

## 7- Passo (Preencher os dados de Expectativas)

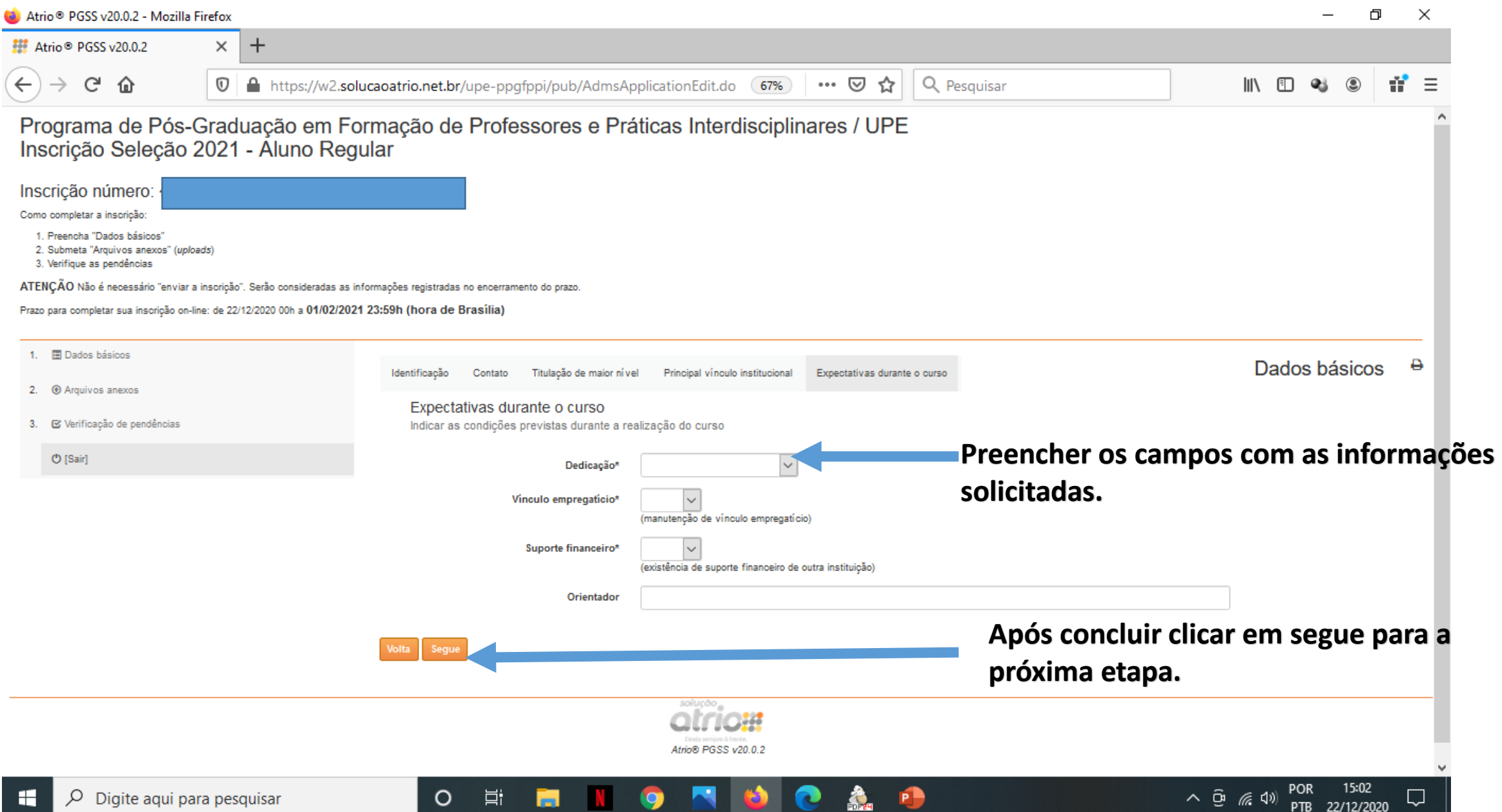

# 8 - Passo (Anexar os arquivos)

 $\circ$ 

Ħ

#### ð  $\times$  $+$ Atrio<sup>®</sup> PGSS v20.0.2  $\times$  $\leftarrow$ G  $\rightarrow$ ⇧  $\mathbb O$ ▲ https://w2.solucaoatrio.net.br/upe-ppgfppi/pub/AdmsApplicationUpl 图 (67%)  $\cdots$   $\odot$ ☆ Q Pesquisar  $=$ **III**N m. œ Programa de Pós-Graduação em Formação de Professores e Práticas Interdisciplinares / UPE Inscrição Seleção 2021 - Aluno Regular Inscrição número: Como completar a inscrição: 1. Preencha "Dados básicos" 2. Submeta "Arquivos anexos" (uploads) 3. Verifique as pendências ATENÇÃO Não é necessário "enviar a inscrição". Serão consideradas as informações registradas no encerramento do prazo **Clicar em Arquivos anexos e anexar os**  Prazo para completar sua inscrição on-line: de 22/12/2020 00h a 01/02/2021 23:59h (hora de Brasília) **arquivos solicitados.**1. 图 Dados básicos e Arquivos anexos 2. @ Arquivos anexos Ações # 21 Submetido em Conteúdo 9 Arquivo Incluir: 3. E Verificação de pendências [Selecione o tipo de arquivo a anexar]  $\ddot{}$ **O** [Sair] **Escolher o arquivo que será**  Browse... No file selec **anexado e buscar na pasta do**  Selecione o tipo de arquivo a anexar **seu computador e carregar o arquivo.** soiuco

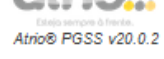

 $\bullet$ 

**P** 

Æ.

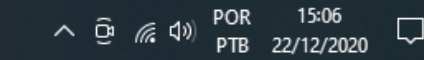

#### 9 - Passo (Lista de arquivos anexados)  $\ddot{}$ Atrio<sup>®</sup> PGSS v20.0.2  $\times$ G 企 ▲ https://w2.solucaoatrio.net.br/upe-ppgfppi/pub/AdmsApplicationUpl 图 (67%)  $\cdots$   $\odot$  $\leftarrow$  $\mathbb O$ ☆ Q Pesquisar  $\mathbb{I}$   $\mathbb{I}$   $\mathbb{I}$   $\mathbb{I}$   $\mathbb{I}$ Programa de Pós-Graduação em Formação de Professores e Práticas Interdisciplinares / UPE Inscrição Seleção 2021 - Aluno Regular Inscrição número: Como completar a inscrição: 1. Preencha "Dados básicos" 2. Submeta "Arquivos anexos" (uploads)

solut

3. Verifique as pendências

ATENÇÃO Não é necessário "enviar a inscrição". Serão consideradas as informações registradas no encerramento do prazo.

 $\circ$ 

耳i

Prazo para completar sua inscrição on-line: de 22/12/2020 00h a 01/02/2021 23:59h (hora de Brasília)

#### **Nessa tela fica a lista de arquivos anexados.**

 $\Box$ 

 $\times$ 

 $\overline{a}$ 

- 1. 图 Dados básicos
- 2. @ Arquivos anexos
- 3. El Verificação de pendências
	- **O** [Sair]

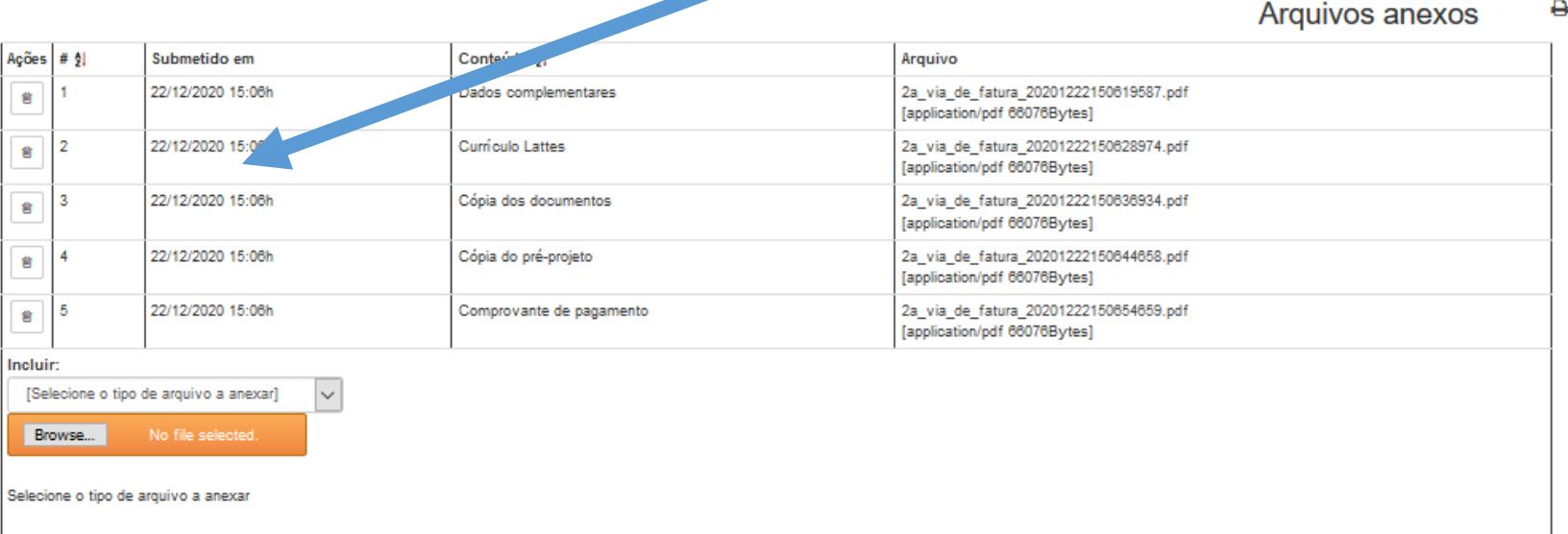

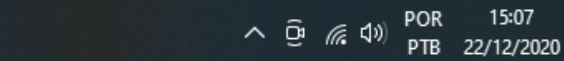

### 10- Passo (Verificação de Pendências)

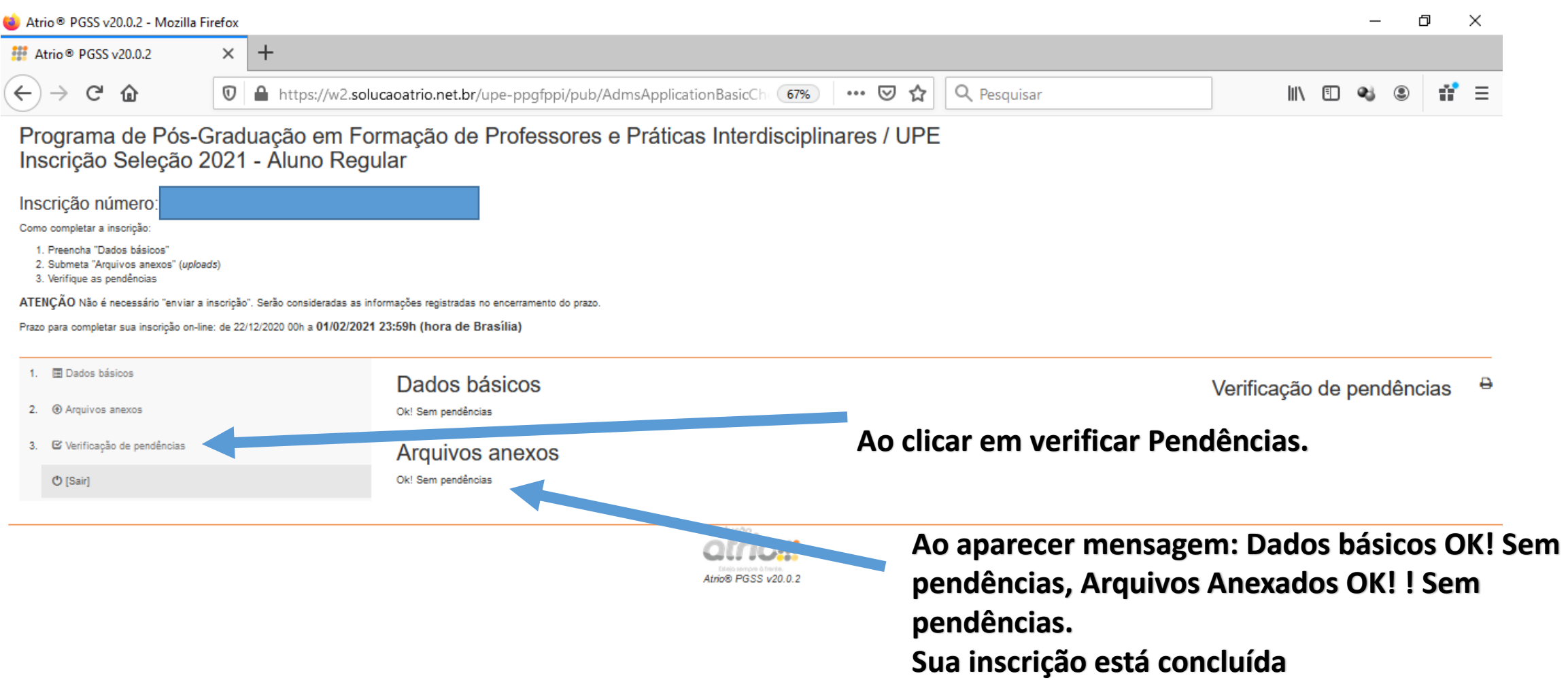

 $\circ$